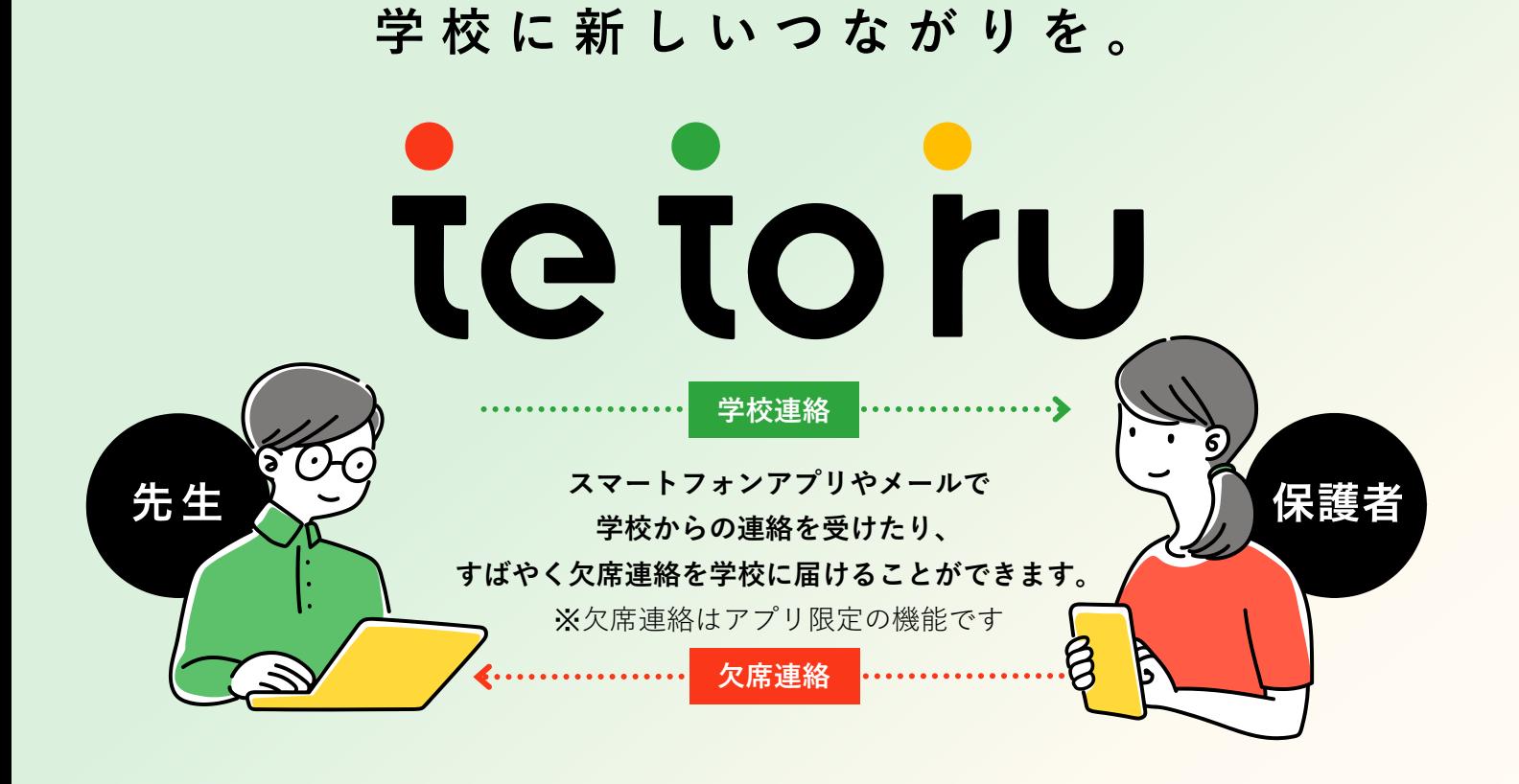

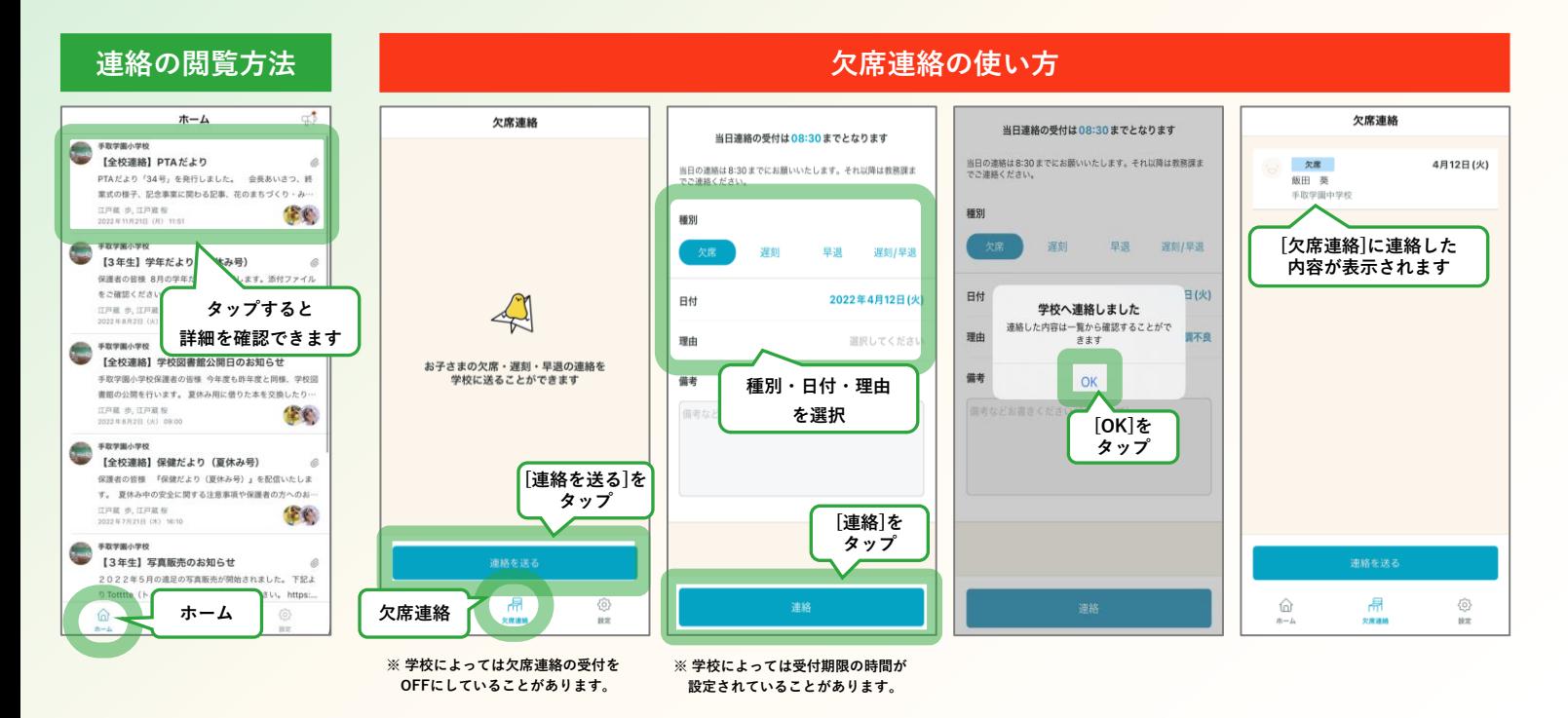

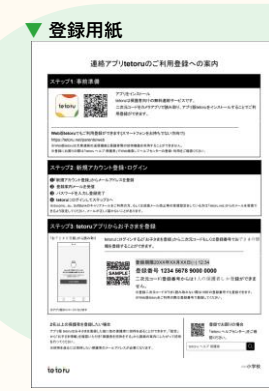

# **ログインするには**

**先生から配付された登録用紙「連絡アプリtetoruのご利用登録につい て」(左図)の手順で、アプリをインストールし、ログインとお子さま情 報を登録してください。** ※**登録用紙記載のステップ2を始める前に、ドメイン指定受信を設定し ている場合は、「tetoru.net」の許可をお願いいたします**

## **こんなときは**

#### ▶**登録時にメールが届かない。**

**docomo、au、SoftBankのキャリアメールをご利用の方、もしくは迷惑メール 防止等の受信設定をしている方は「tetoru.net」からのメールを受信できるよう 設定してください。 また、迷惑メールフィルタの設定にかかわらず、メールが届かないことが多々発 生しております。『Gmail』や『Yahoo!メール』といったフリーメールアドレス でのご登録もお試しください。**

#### ▶**送信した連絡の内容を変更・削除したい。**

**「欠席連絡」画面で、変更したい連絡をタップし、[連絡を取り下げ]をタップ してください。変更したい場合は[連絡取り下げ]後に、再度欠席連絡を送付して ください。**

▶**登録用紙を無くしてしまった。登録期限を過ぎてしまった。**

**学校の先生に再発行をご依頼ください。**

▶**機種変更したので、利用端末を変更したい。**

**新しい端末でtetoruアプリをインストールし、旧端末と同じメールアドレスとパ スワードでログインしてください。**

▶**保護者を追加で登録したい。**

**[設定]をタップし、保護者を追加したいお子さまの名前をタップし、[保護者を 招待]で追加できます。**

▶**別の兄弟姉妹のアカウントも登録したい。**

**[設定]をタップ。[登録用紙からお子さまを登録]で追加できます。**

### ▶**スマートフォン以外を利用して連絡を受け取りたい。**

**登録用紙の「Web版tetoruでもご利用登録ができます(スマートフォンをお持ちでない方向け)」の手順に沿って 登録してください。**

**Web版tetoruでは、一部機能の利用ができません。(下記表をご参照ください)**

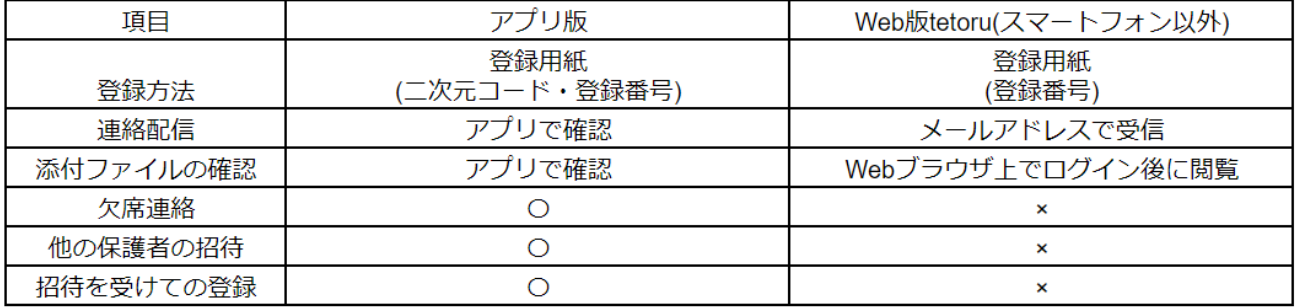

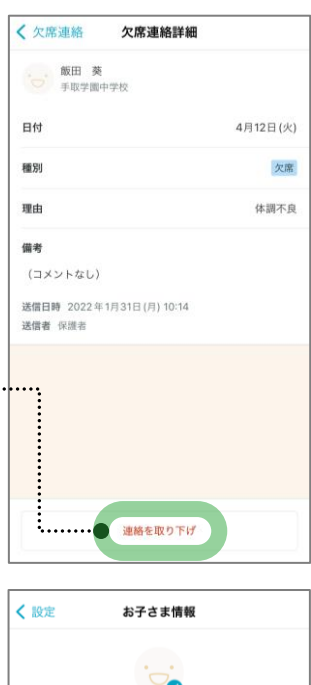

 $\ddotsc$ 

Ï

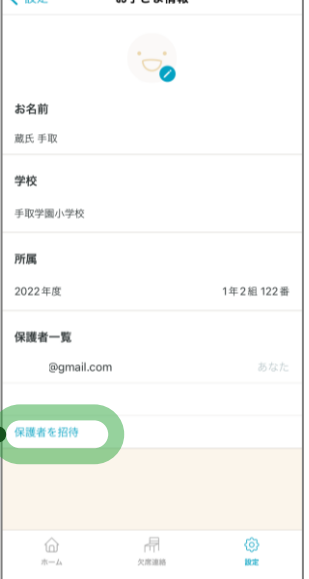